## STEP 7. リストにシートの値 あたい を使用 しよう する

### 1. 一覧表 いちらんひょう を用意 ようい しましょう

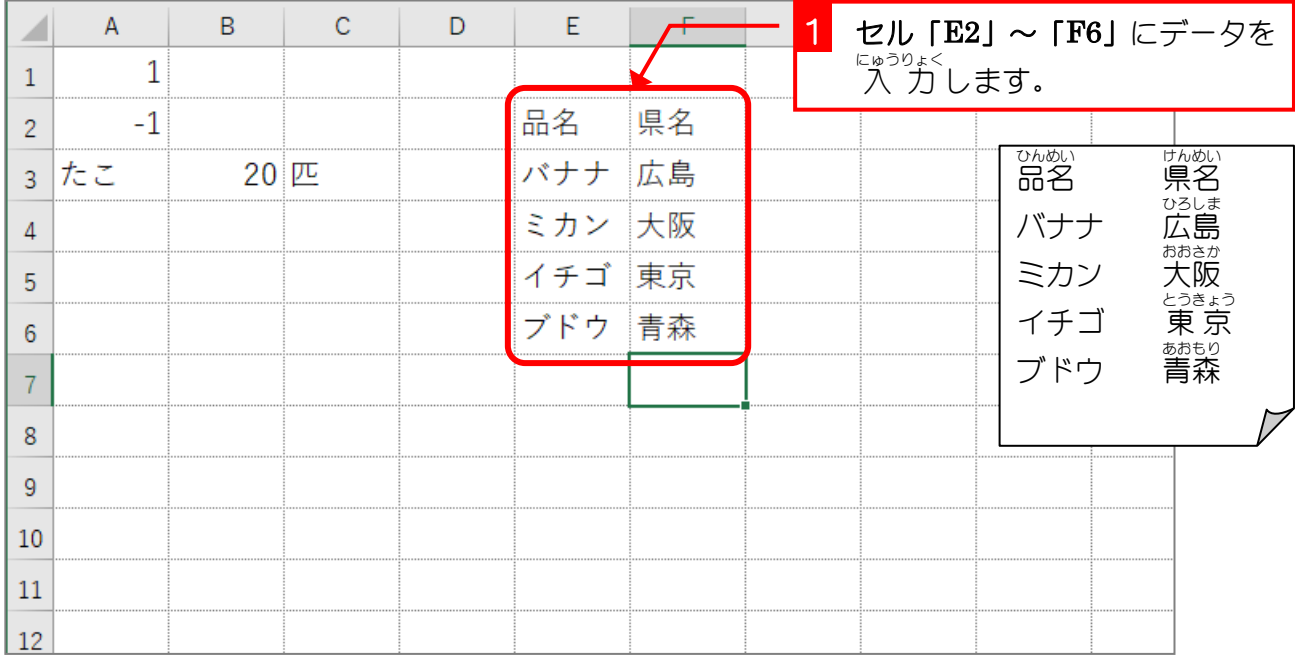

2. セル「A5」〜「A12」にリストでセル「E3」〜「E6」の品名 を <sub>にゅうりょく</sub><br>入力 する入力規則 にゅうりょくきそく を設定 せってい しましょう

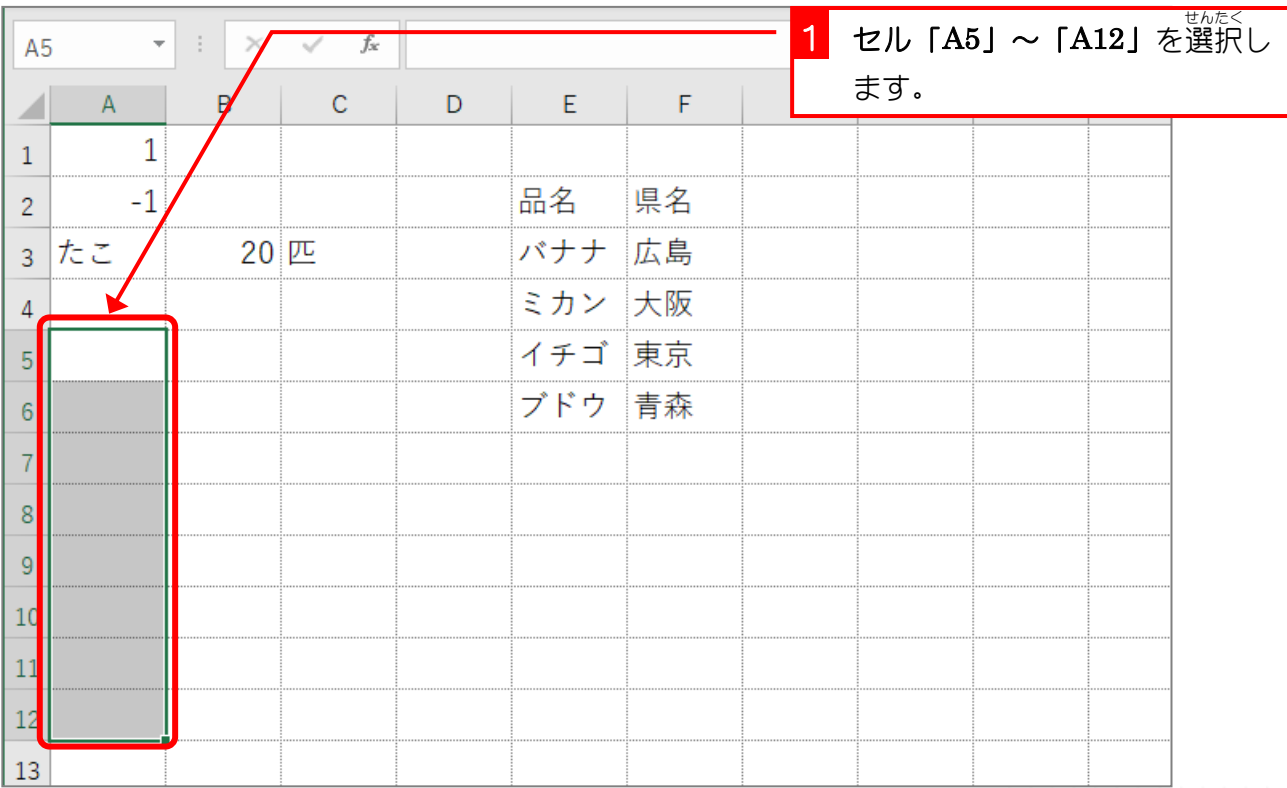

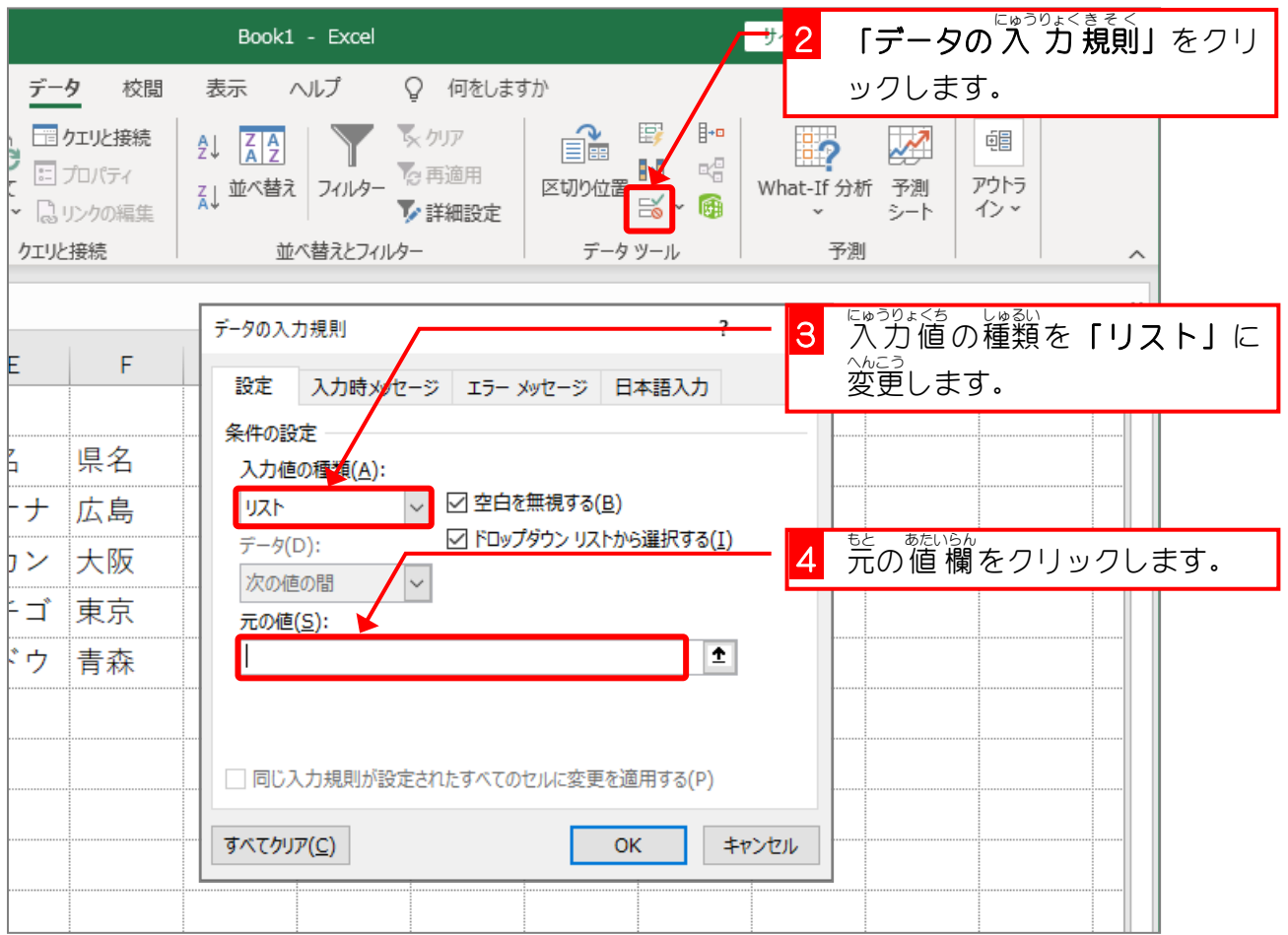

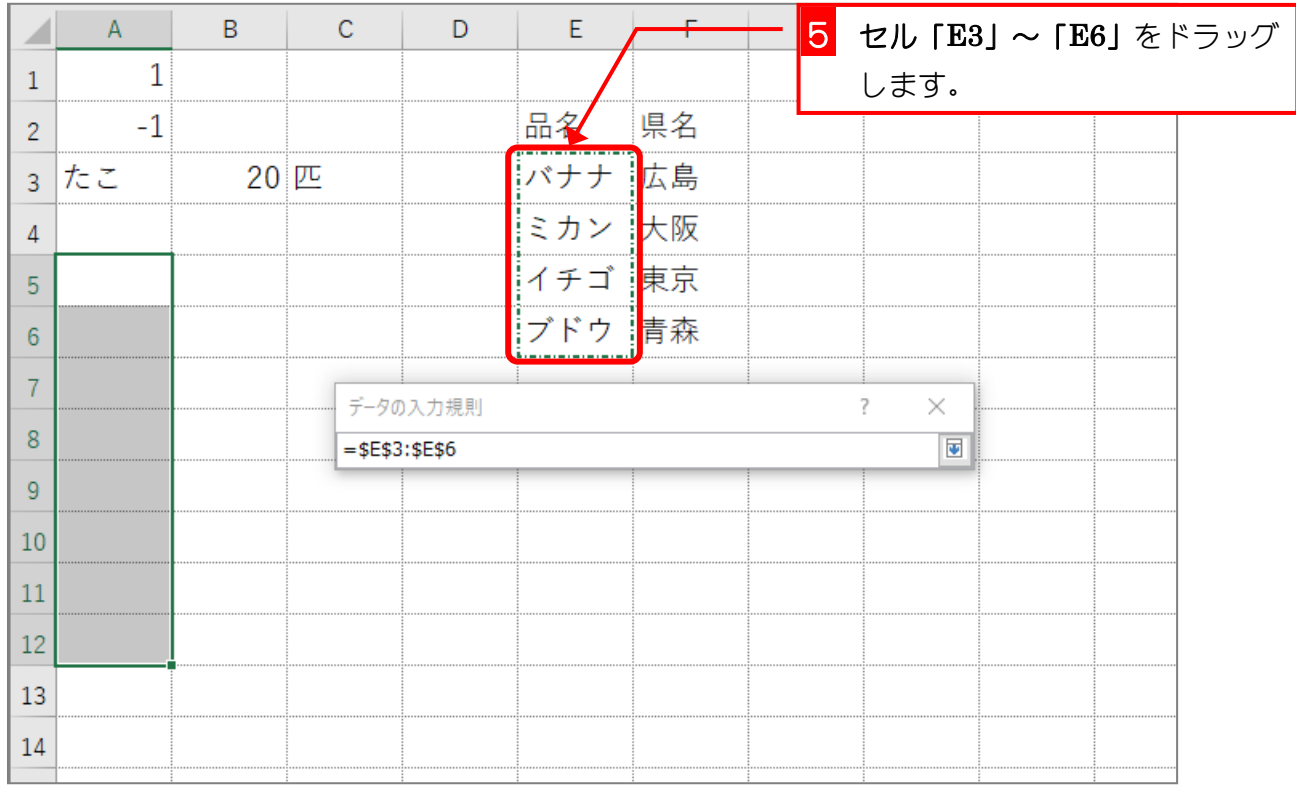

Excel2019 上級1

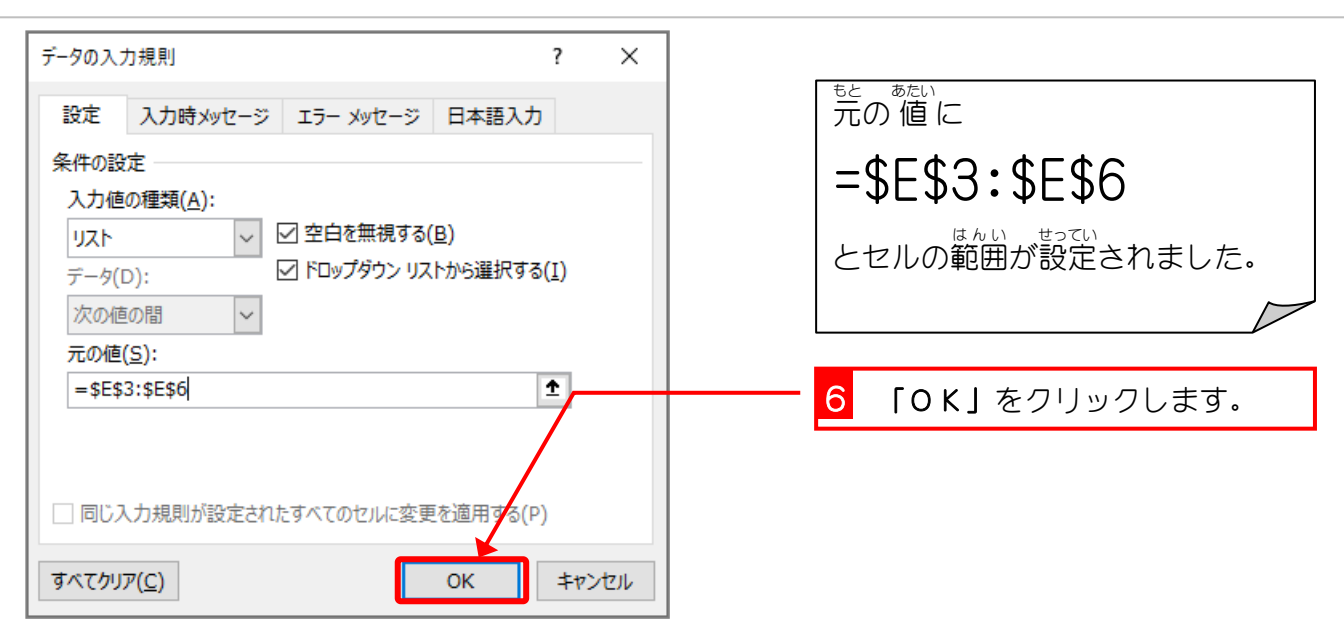

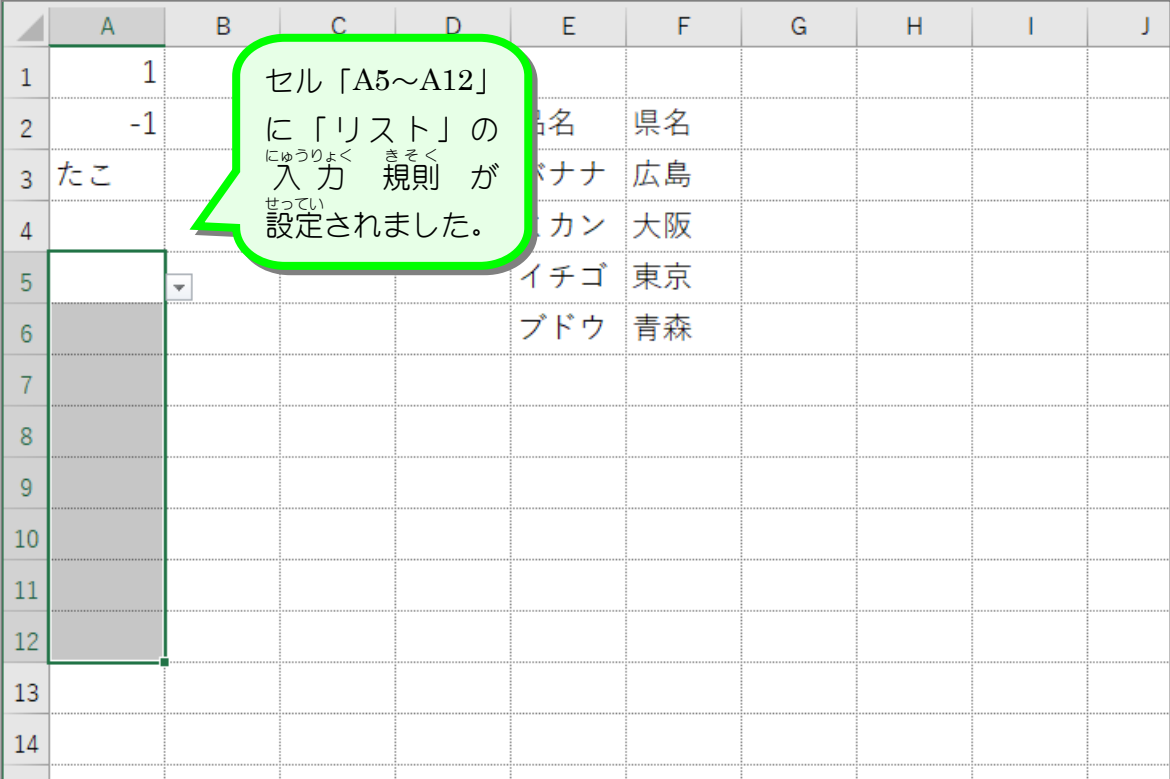

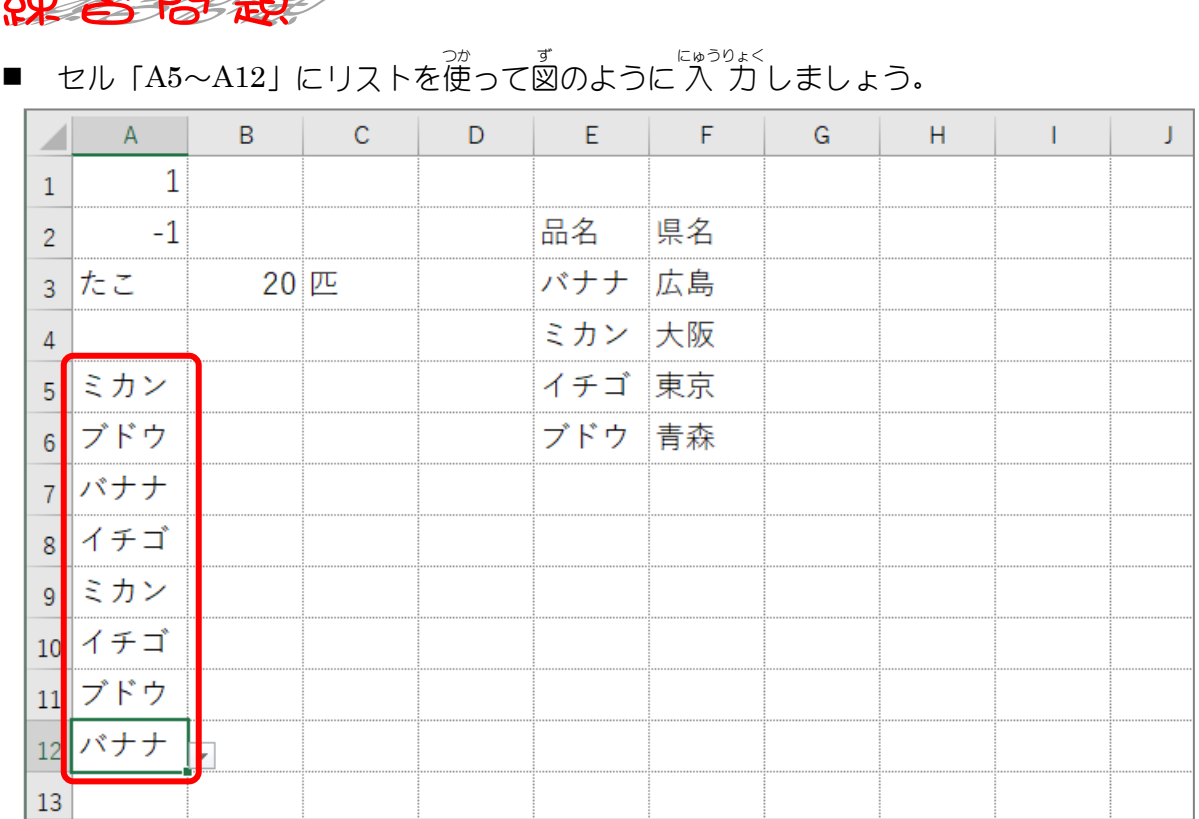

■ セル「B5〜B12」にセル「F3〜F6」を元の 値とするリストの 入 力 規則を設定し、リ ストを使って図のように 入 力しましょう。

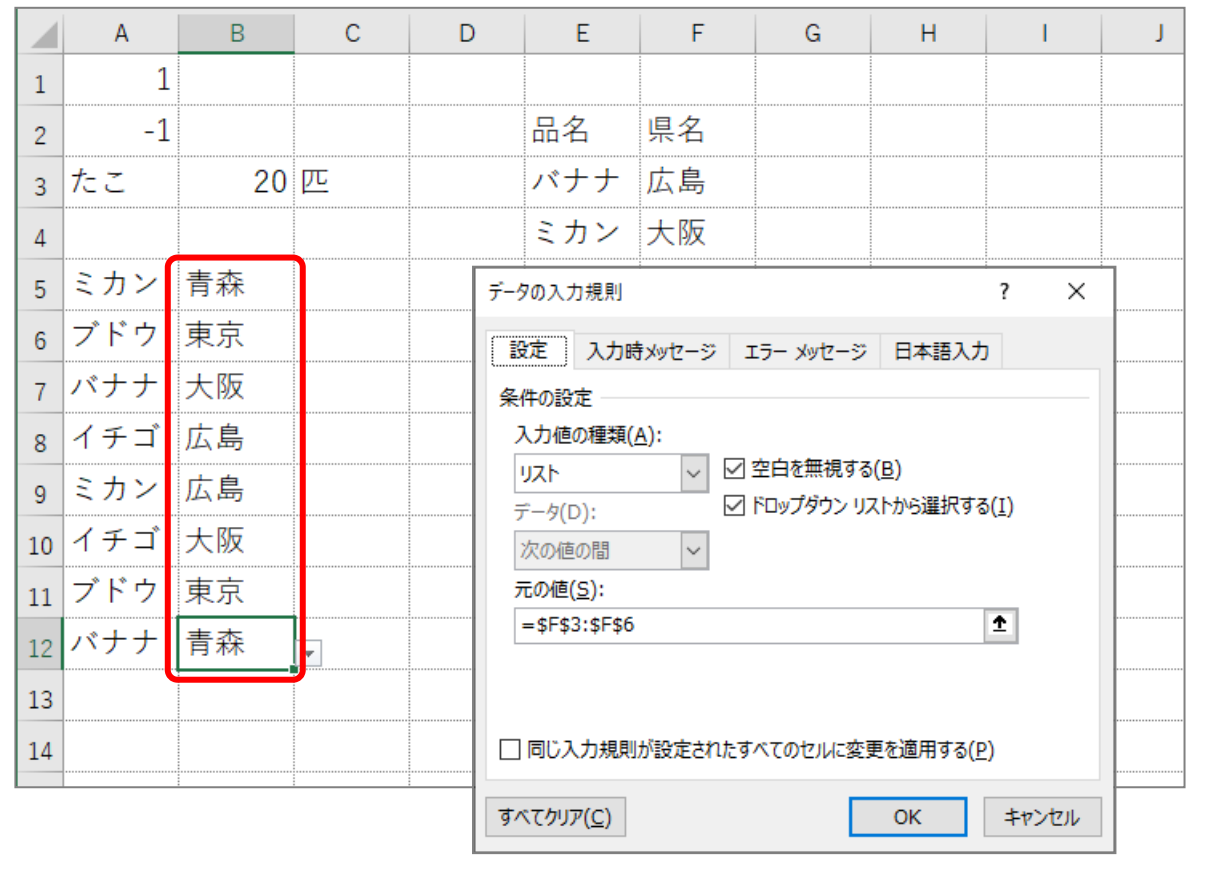

### STEP 8. リストに別 べ つ のシートの値 あたい を使用 しよう する

<sub>◇</sub><br>別のシートにある一覧表を使って入 力規則のリストの元の 値 あたい にするには、シート名 めい をセル範囲 は ん い の前 まえ に記入 きにゅう します。

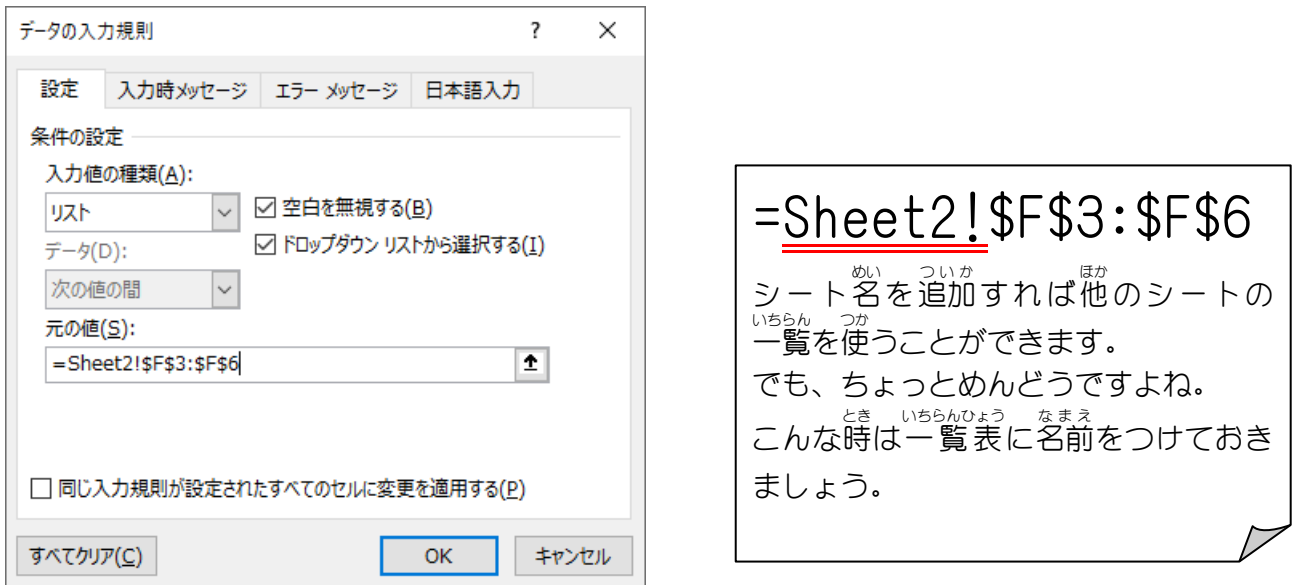

# 1. 「いちらんのょう<br>**1. 一覧表(セル「E3~E6」)に名前** いちらんひょう をつけましょう

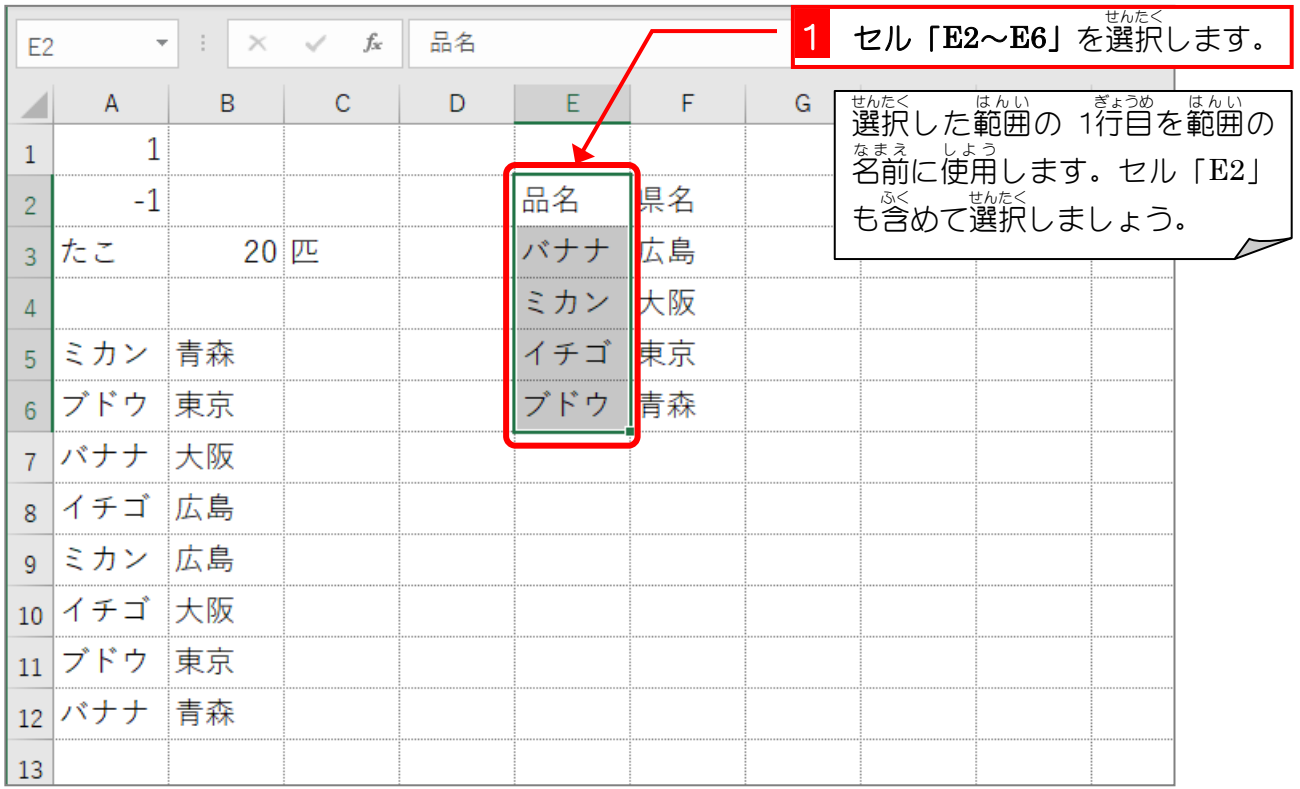

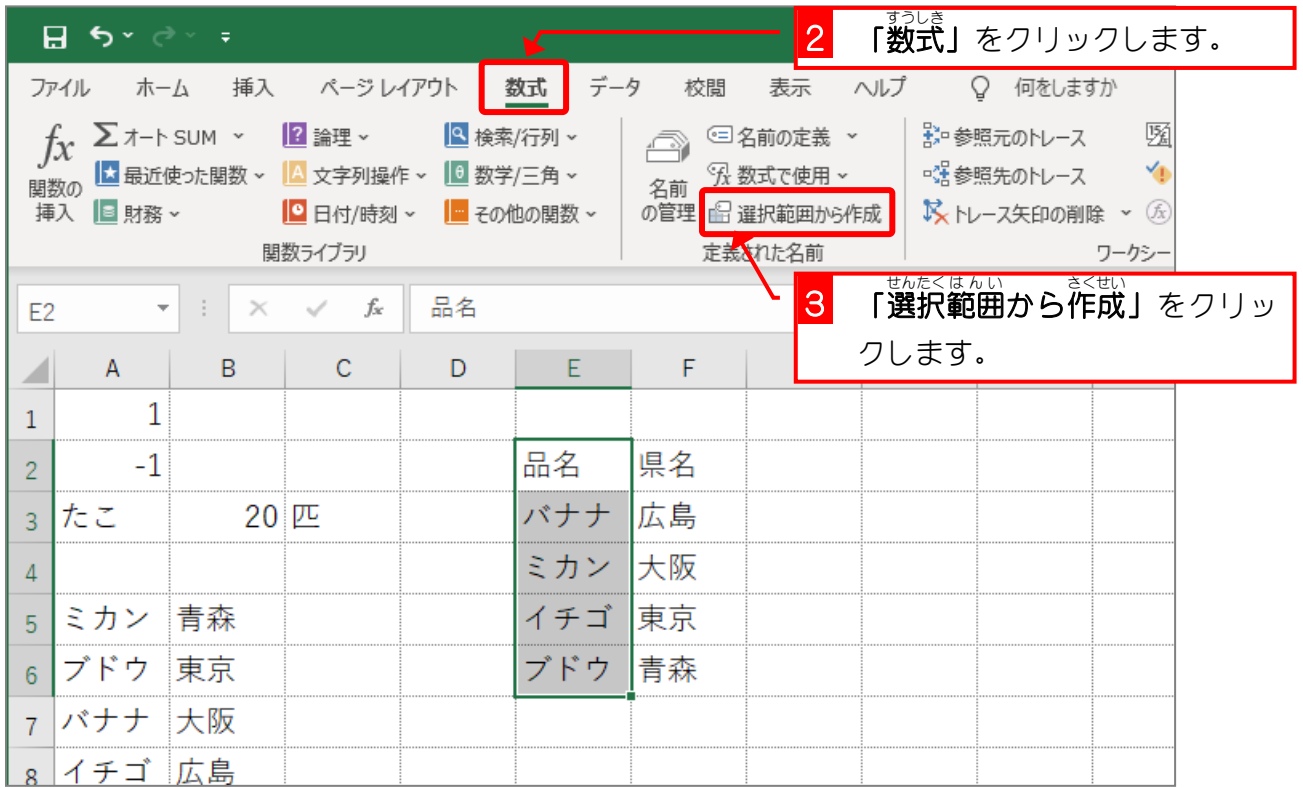

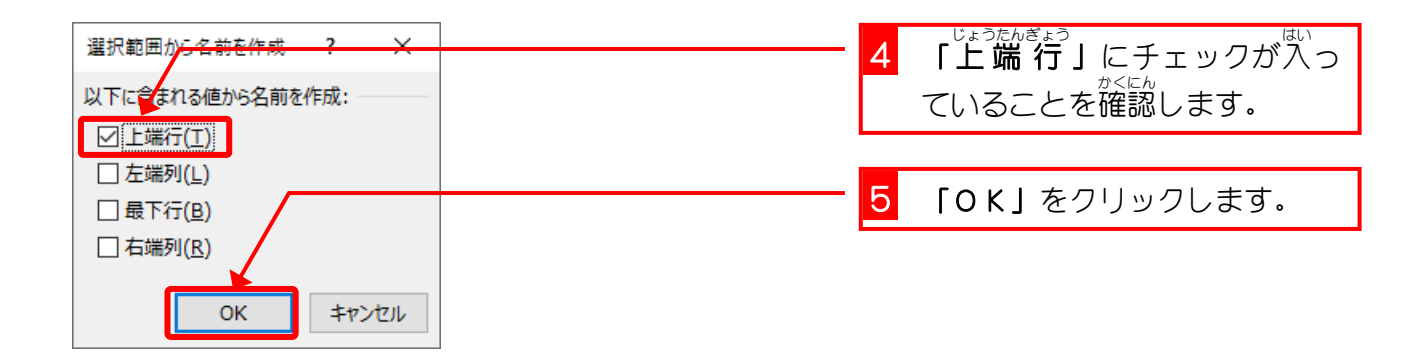

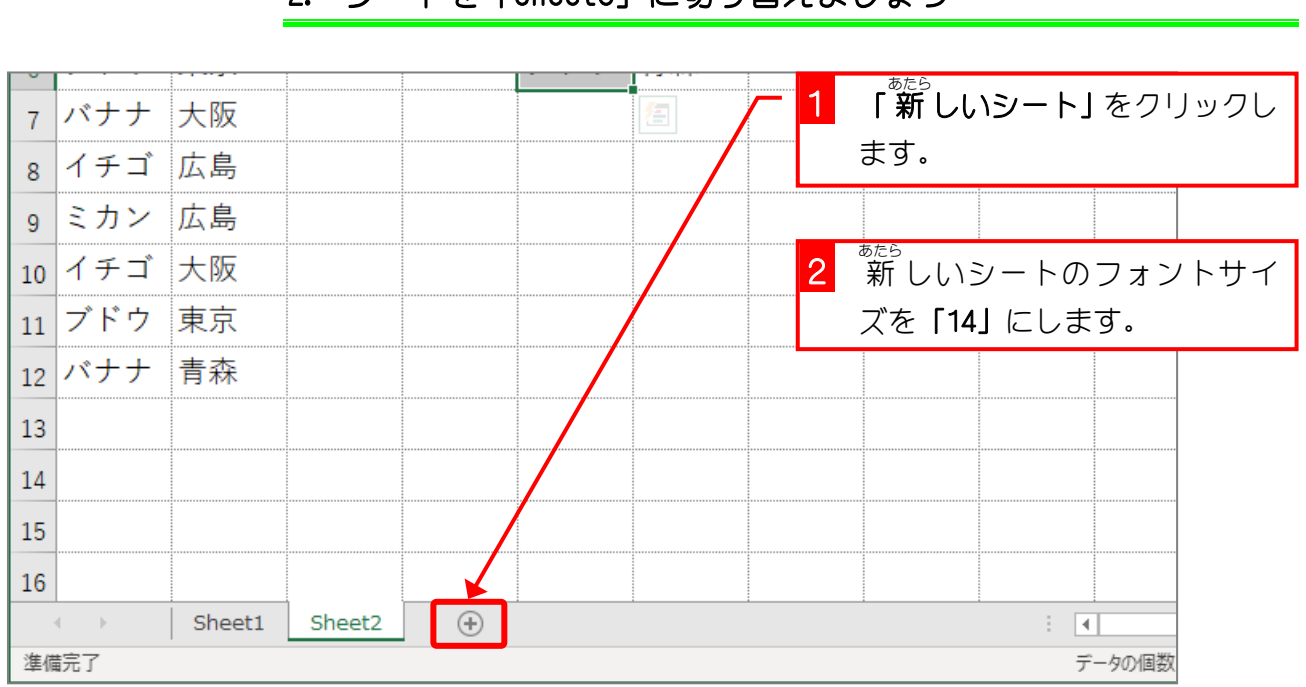

2. シートを「Sheet3」に切 り替 えましょう

き

か

- 91 -

### 3. セル [A1] に範囲名 「品名 ひんめい 」を使 つか ったリストの入力規則 にゅうりょくきそく を設定 せってい しましょう。

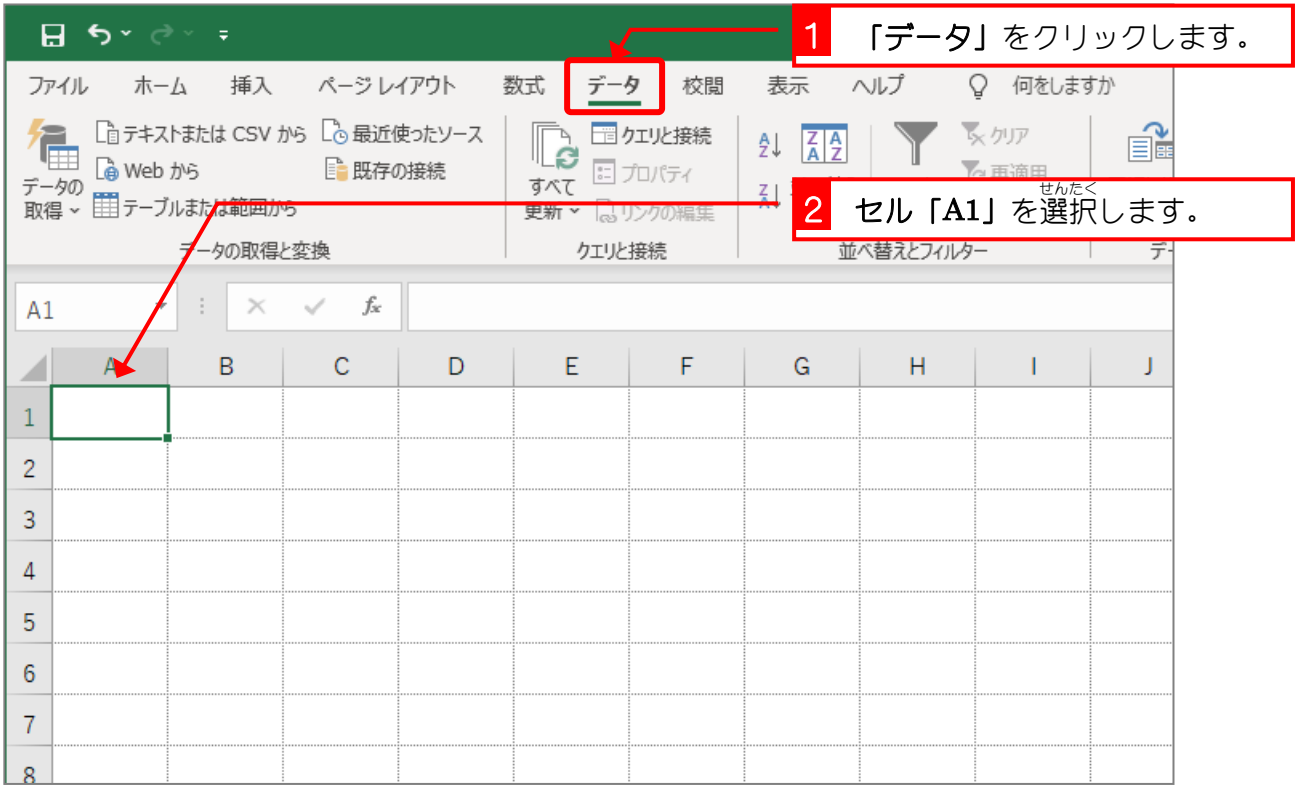

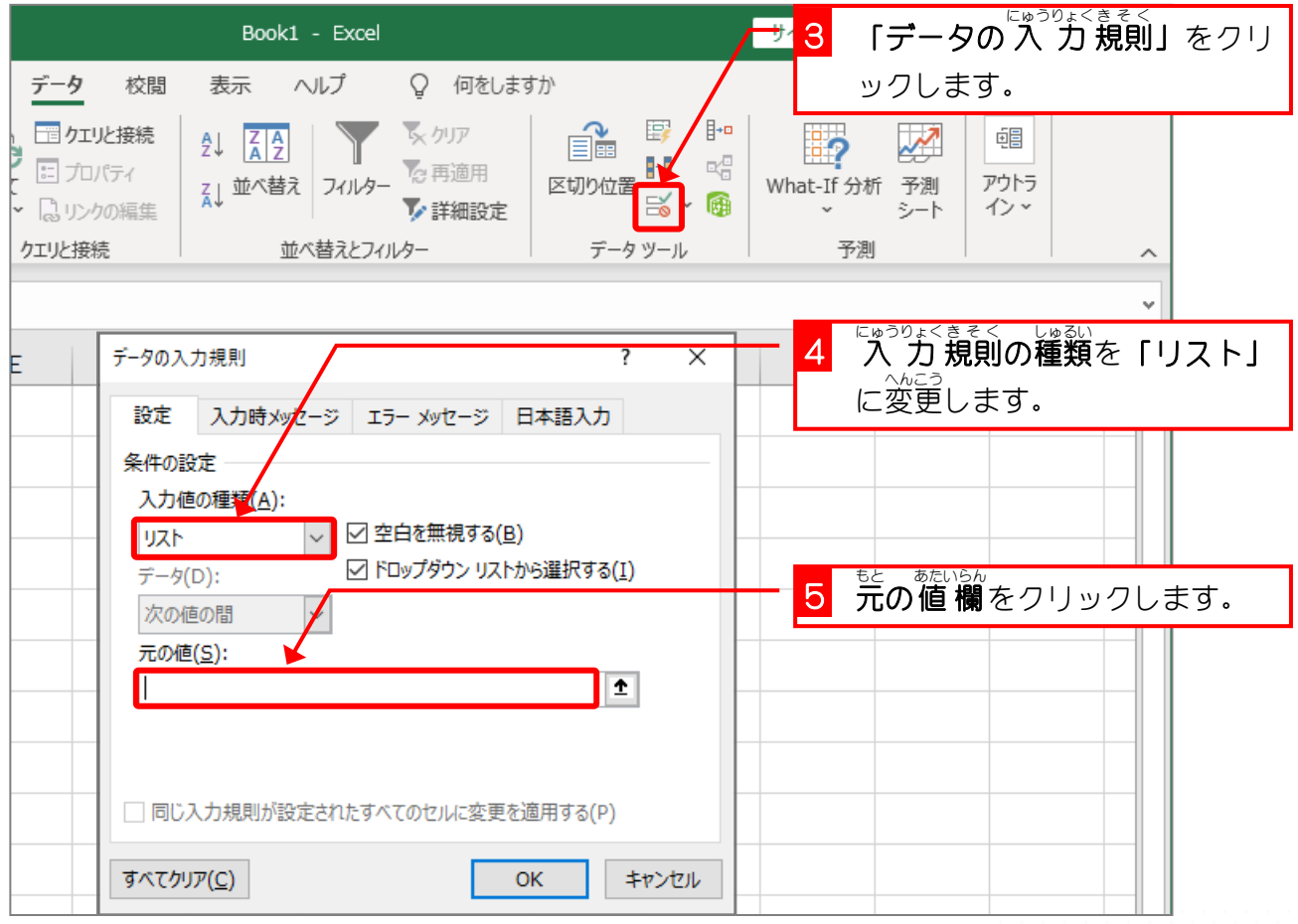

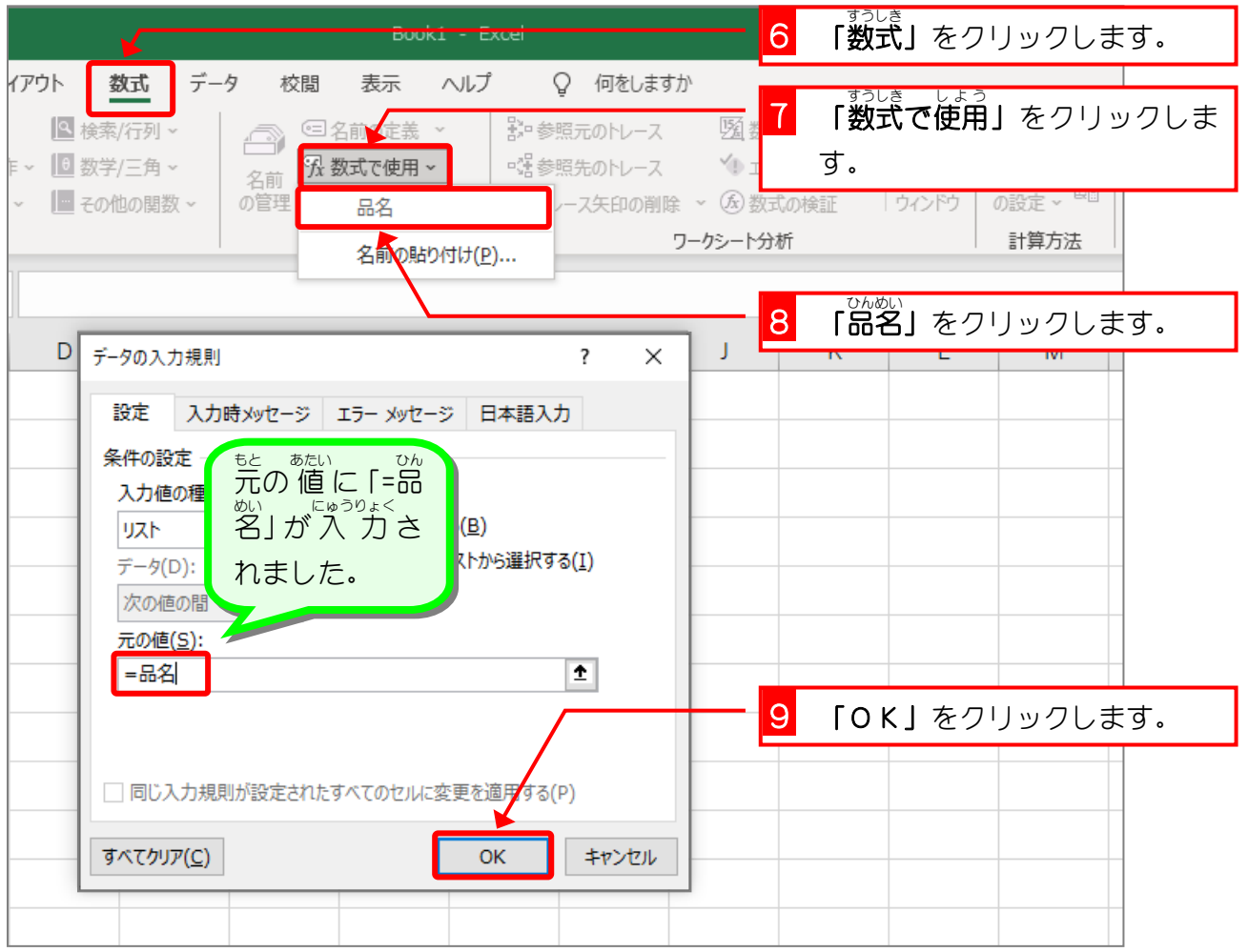

<sub>もと あたい にゅうりょく</sub><br>元の 値 に 入 カ した「=品名」はキーボードから直 接 入 カ してもかまいません。 また、「F3」キーを押して表示される「<sup>をまえ</sup>の貼り付け」画面から 入 カ してもいいですね。

纯君思疑

■ セル「A1」にリストを使って「ブドウ」と<sup>にゅうりょく</sup>

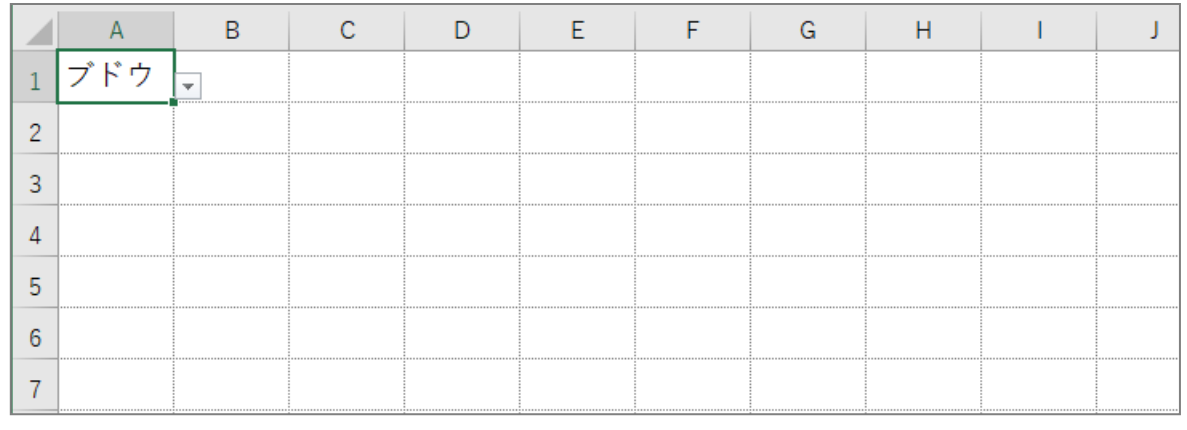

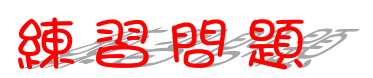

■ シート「Sheet2」のセル範囲「F3〜F6」を県名という名前で定義しましょう。

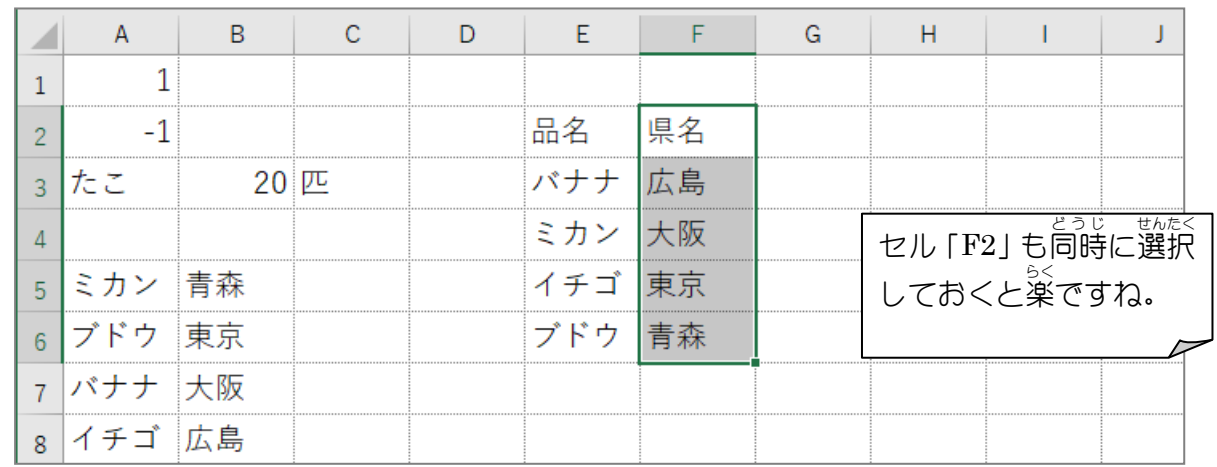

■ シート「Seet3」のセル「C1〜C5」に範囲名「県名」を使ったリストの 入 力 規則を設定 しましょう。

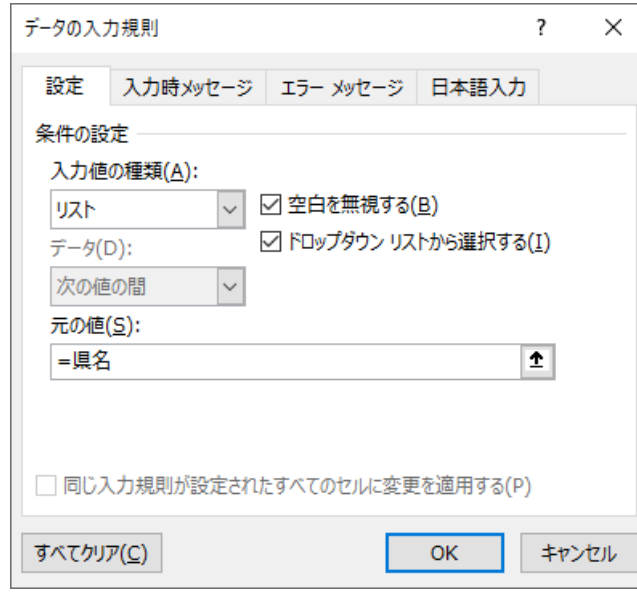

■ シート「Seet3」のセル「C1〜C5」にリストを使って國のように 入 カしましょう。

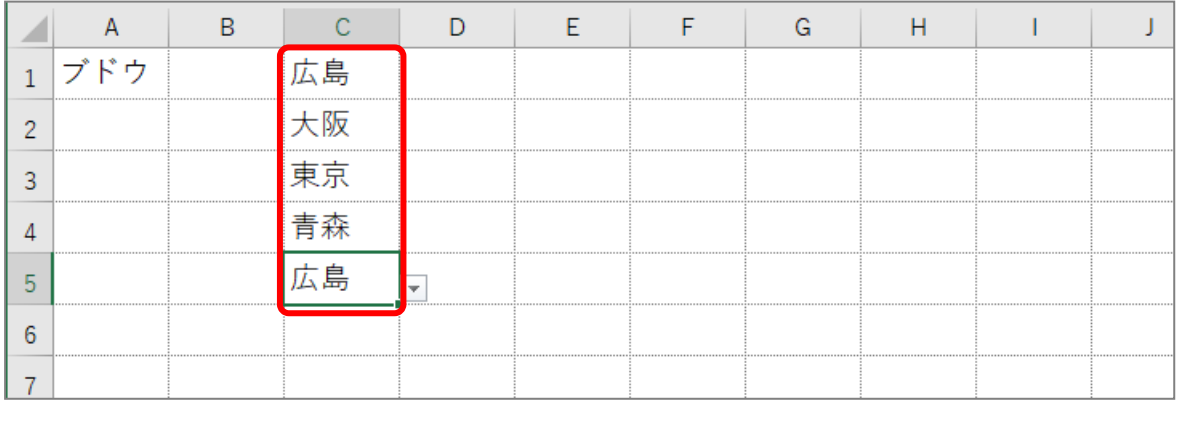

### STEP 9. にゅうりょく 時 じ にメッセージを表示 ひょうじ させる

データの 入 カ 規則を使うとデータの 入 カ 時にメッセージ 。 。。。。<br>を表示することができます。

1. セル「D1」に<u>、おりょ</u>くじ<br>1. セル「D1」に入力時 メッセージを設定 せってい しましょう

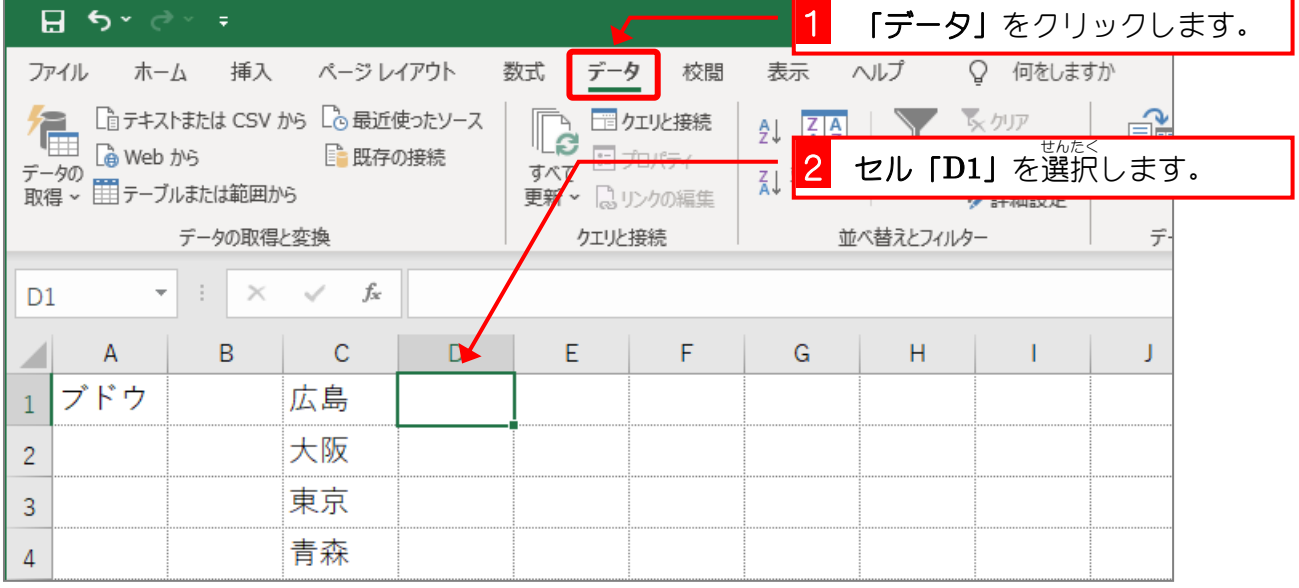

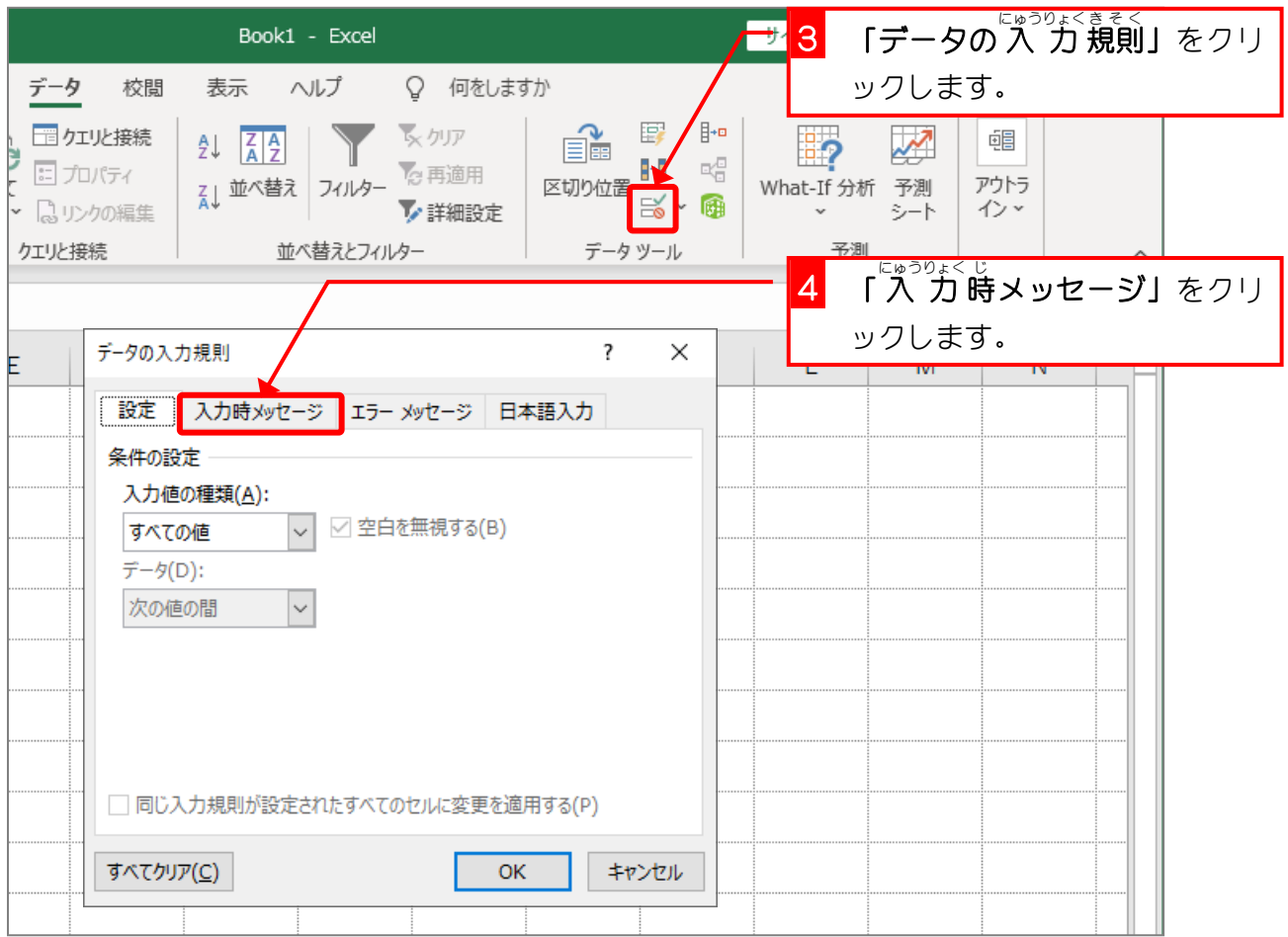